## Requisition & Purchase Order How To

 iVisions Workflow > Purchasing and Payables > Purchasing > Control Panel

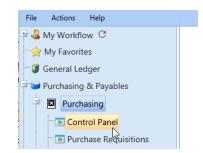

2. In the Control Panel, click on green Add button:

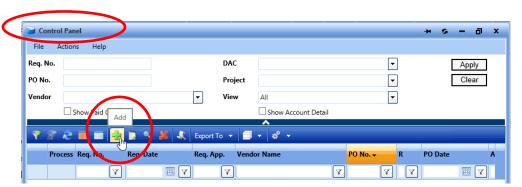

3. Fill in the Requisition Information and Order Information:

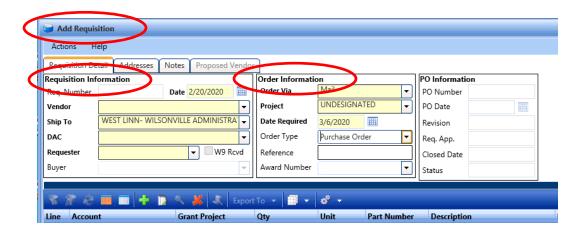

- a. Select a Vendor (if you do not find a vendor, see Request New Vendor How To)
- b. Your DAC will be pre-filled.
- c. Enter a Requester: use the name of the person who was approved to place the order
- d. Date Requested can be left as is (<u>EXCEPTION</u>: if you are entering requisitions in June for the following fiscal year, you MUST enter JULY 1 as the Date Requested).
- e. Order Type:
  - i. Leave as Purchase Order unless the following apply:
  - ii. The following requisitions must be set to **BLANKET**:
    - 1. Office Depot (only one Detail Line allowed; one PO per account code)
    - 2. Amazon Capital Services (only one Detail Line allowed; one PO per acct)
    - 3. Anything you will use continuously throughout the year.
- f. Reference: Leave it blank or enter any meaningful info you like. (example: Quote #)

4. Once you have entered the above information, place your cursor in the Account field:

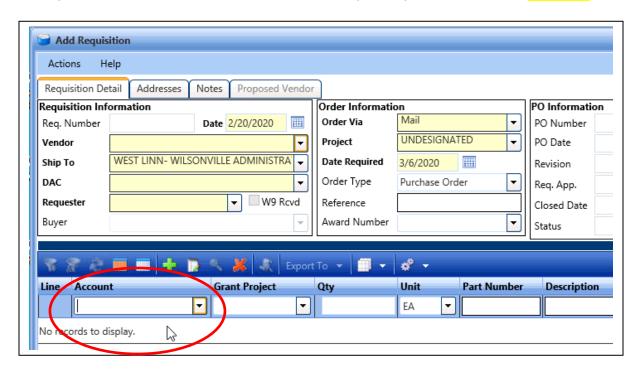

- a. Account you can use the drop-down or just start typing. (Note: the drop-down will populate a limited number of acct codes. If you do not see your code, just type it in.)
- b. Qty: be accurate. Don't just enter, "1" and put the total when you are actually ordering 5 of something. This helps with auditing and budgeting.
- c. Unit: be accurate. Don't just use the default of, "EA".
- d. Part Number: this is optional some vendors like to see it on the PO.
- e. **Description**: be <u>accurate</u> and <u>concise</u>. For example:
  - i. Books for Library = Library books
  - ii. flowers for Sick Staff Member = sympathy flowers
  - iii. Iaminating material for laminating machine = laminating supplies
  - iv. Pencil boxes for students and screen cleaner kits for monitors = <u>Pencil boxes</u>, monitor cleaner
  - v. Pentel erasers and small white erase boards for the new 2nd grade cohort =  $\underline{G2}$  erasers, whiteboards
- f. Unit Price: this ties to Qty. Unit Price x Qty (+shipping) = PO Total.
- g. Freight: here is where you can enter a shipping cost
  - i. You can put the whole shipping cost for all items on just the first line.
  - ii. You can estimate shipping to an amount over what it will actually be.
  - iii. If you under-estimate, that is ok (Invoices can be paid for up to 25% over what the PO says.)
- h. Now **SAVE YOUR WORK** click the save button all the way to the right.

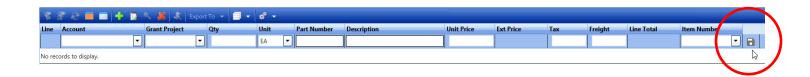

- 5. Now your line has popped down below (where it previously said, "No records to display.")
  - a. You can still edit the line by double-clicking on it, or
  - b. You can place the cursor into the Account field and start working on another line item.
- 6. Once you have entered all of the line items:
  - a. Check the box, "Submit for Approval"
  - b. Click OK
- 7. You can check on the status of your requisition by clicking Apply in the Control Panel.

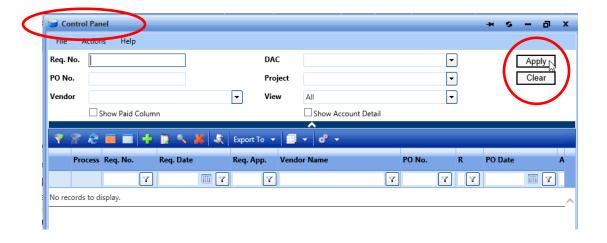

- 8. In the Grid, you can:
  - a. View who the Next Approver is (to see where a reg is in the workflow).
  - b. PO No. if there is no number, then it has not been turned into a PO yet.
  - c. Sort by any of the column headings to quickly find vendors, amounts, etc.
  - d. Drag and drop to put the columns into a different order.
  - e. Print POs by selecting a PO (1 click) > Actions > Print PO

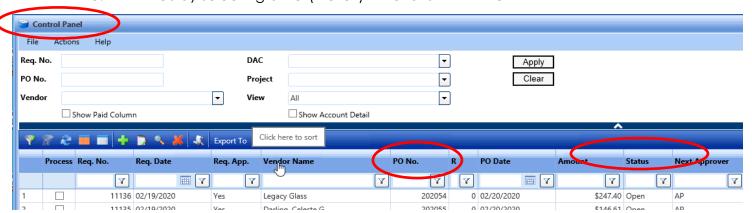